# How to Create a Superhero Database

### **Creating a new database:**

Open up Microsoft Access
 (Start - All Programs - Microsoft Office - Microsoft Access 2007).

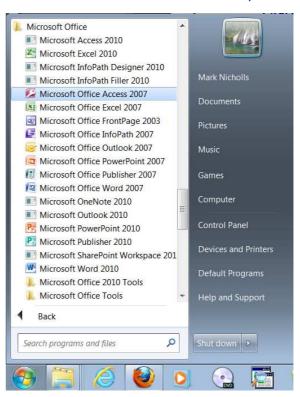

2) You then need to click "Blank Database".

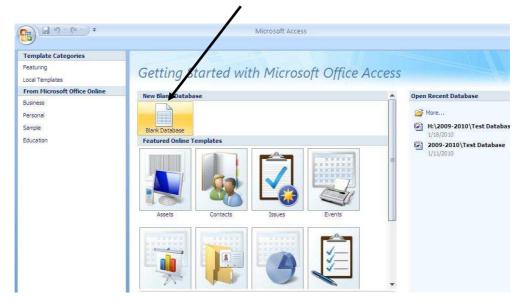

Creating a Database

3) This will appear on the right hand side.

Name your database "Film Characters" and click on the folder to save it. Save it in the database folder in your student drive.

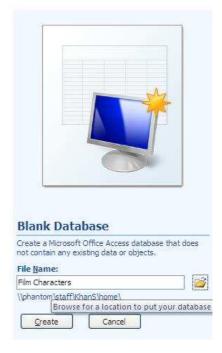

#### **Tables**

Tables are where records are stored and it is essential that they are set up correctly. Your table will open up straight away and look like this: -

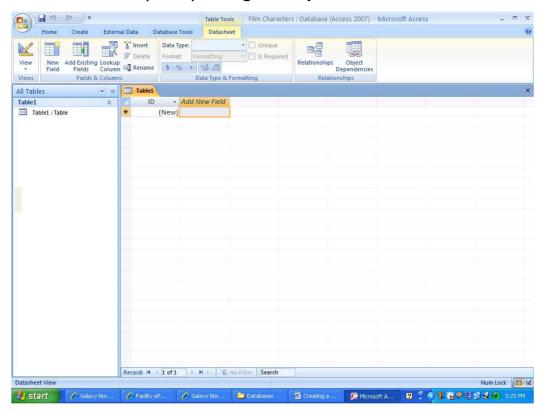

1) Save your table by clicking on the blue disk in the menu bar and call it "Characters":-

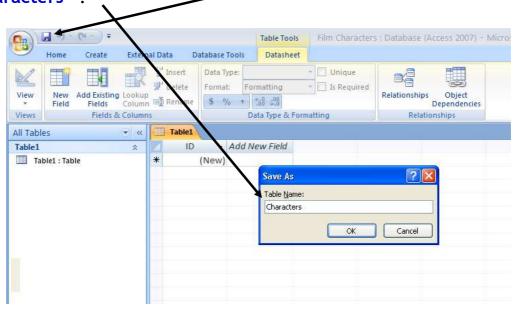

2) You need to click on this button to take it to design view so you can enter your fields and data types: -

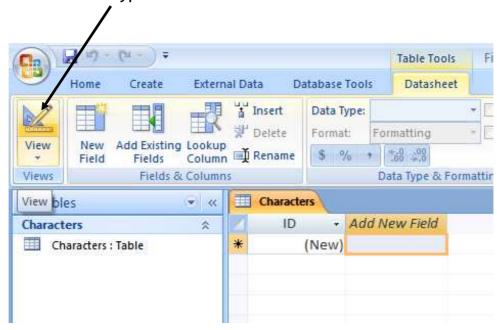

In design view you can enter the fields, data types and other information needed to store all of your records:

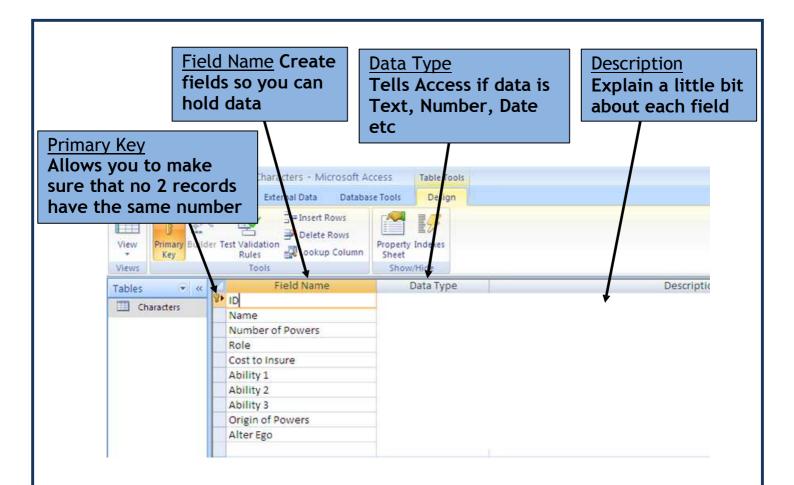

- 3) Enter your table's fields as shown above, and add your own data types and descriptions.
- 4) Remember to save your table using the blue disk at the top, every time you make a change you want to keep!

### Adding a Combo Box (Drop down list):

Now you are going to add a combo box (also known as a drop down list), as this allows information to be added easier and quicker.

1) On the "Origin of Powers" field, on the data types field, click on "Lookup Wizard".

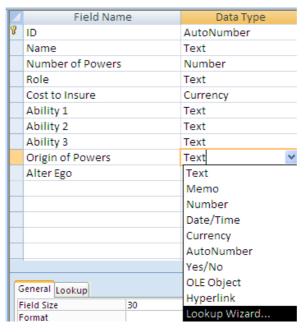

2) Click on the "I will type in the values that I want" and then Next.

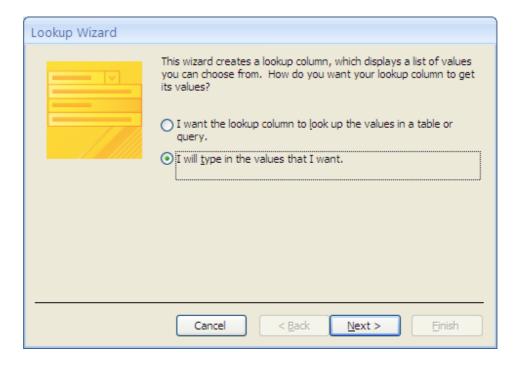

3) Start to type in all the possible options you want, one on each line (Alien, Chemicals, Inheritance, Magic, Mutant Powers, Radiation, Technology, Training) and then click "Finish".

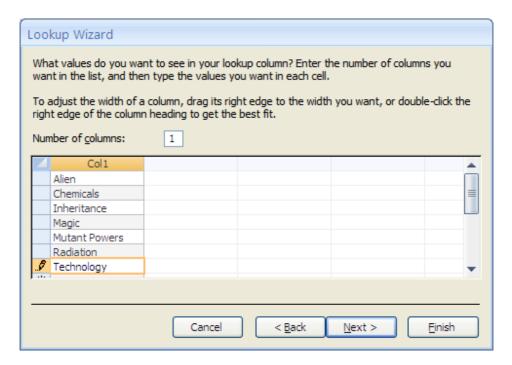

4) If you click on the view button and have a look on the field, it should show a drop down box so you can choose an option.

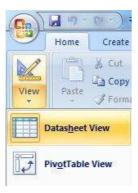

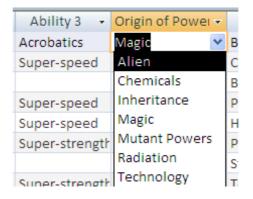

#### **Adding Validation Rules:**

- 1) Adding validation rules and text means only certain information can be added. On the following fields add the following validation rules and then add your own validation text for each one (use the Operators Helpsheet): -
  - Number of Powers Only allow a number between 1 and 10.
  - Role Only allow Super Hero, Super Villain, Team Member or Henchman.
  - Cost to Insure Only allow a number less than or equal to 1000.

## EXAMPLE VALIDATION RULE FOR THE "ROLE" FIE LD: -

| Field Size          | 30                                                                     |
|---------------------|------------------------------------------------------------------------|
| Format              |                                                                        |
| Input Mask          |                                                                        |
| Caption             |                                                                        |
| Default Value       |                                                                        |
| Validation Rule     | "Super Hero" Or "Super Villain" Or "Team Member" Or "Henchman"         |
| Validation Text     | Please enter either Super Hero, Super Villain, Team Member or Henchman |
| Required            | No                                                                     |
| Allow Zero Length   | Yes                                                                    |
| Indexed             | No                                                                     |
| Unicode Compression | Yes                                                                    |
| IME Mode            | No Control                                                             |
| IME Sentence Mode   | None                                                                   |
| Smart Tags          |                                                                        |

NOW CHECK THAT YOU HAVE SET UP YOUR STRUCTURE CORRECTLY BY IMPORTING THE DATA - DO THIS BY OPENING UP THE "IMPORTING RECORDS HELPSHEET" FROM PART 3 OF THE DATABASES WEB PAGE